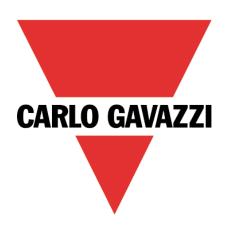

# Maia Cloud Licence Code

# **User Manual**

18 March 2021

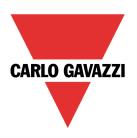

# Contents

This manual includes the following sections:

| The UWP-LICENCE-Mxxx                                           | 3 |
|----------------------------------------------------------------|---|
| Standard licence                                               | 4 |
| Plus licence                                                   | 4 |
| How to check your organization's resources                     | 4 |
| How to activate a licence and add resources to an organization | 5 |
| Organizations' page                                            | 6 |
| Organizations tab                                              | 7 |
| Resources tab                                                  | 8 |
| References                                                     | 9 |

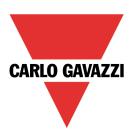

## The UWP-LICENCE-Mxxx

The Carlo Gavazzi UWP-LICENCE-Mxxx family contains a licence code that allows adding resources to a MAIA Cloud organization. From the activation date (after entering the code in the portal), the licence and the resources are valid for a year.

There are two types of resource within MAIA Cloud:

- Annual resources (Devices, Users, Sub-organizations) valid for a year. The resources duration depends on the licence activation.
- Resources for consumption (months of VPN): the VPN resource is valid for a month and its validity start from the very first VPN connection to the associated device. The service is automatically renewed every month, except in case of resources' exhaustion.

Note: you can disable the autorenewal.

There are two types of licence:

- Standard, with annual resources
- **Plus**, with resources for consumption.

The MAIA Cloud licence codes are the following:

|              |                    | Licence composition |       |          |               |
|--------------|--------------------|---------------------|-------|----------|---------------|
| Licence type | Carlo Gavazzi code | Devices             | Users | Sub-org. | VPN<br>months |
| Standard     | UWP-LICENCE-M02A   | 2                   | 2     | 2        | 0             |
| Standard     | UWP-LICENCE-M10A   | 10                  | 10    | 10       | 0             |
| Standard     | UWP-LICENCE-M50A   | 50                  | 50    | 50       | 0             |
| Plus         | UWP-LICENCE-M01B   | 0                   | 0     | 0        | 12            |
| Plus         | UWP-LICENCE-M02B   | 0                   | 0     | 0        | 24            |
| Plus         | UWP-LICENCE-M04B   | 0                   | 0     | 0        | 48            |
| Plus         | UWP-LICENCE-M05B   | 0                   | 0     | 0        | 60            |
| Plus         | UWP-LICENCE-M25B   | 0                   | 0     | 0        | 300           |

Note: after the registration on MAIA Cloud and after the first login, some trial resources are available in the root organization. These trial resources can be used for 30 days.

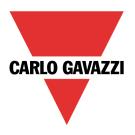

### Standard licence

Standard licences are composed by annual resources: users, devices and suborganizations.

When user activates a standard licence in a root organization, the relevant resources are added and can be used for one year. Moreover, unused resources expired (annual resources cannot be combined).

When the standard licence expires, the resources activated the year before cannot be used and the unused resources expire. Moreover, to avoid issues and disservices, users have to buy and activate another licence code.

See **How to add resources to an organization** for further details.

#### Plus licence

Plus licences are composed by resources for consumption (months of VPN).

When the user activates a **Plus licence** in a root organization, the relevant months of VPN are available for one year. Moreover, the unused months of VPN are added (the resources for consumption can be combined).

For enabling the VPN service for a device (see the <u>MAIA Cloud system</u> user manual), you have to assign VPN credits (resource) to that device. Doing so, you spend a month pf VPN. The service is automatically renewed at the end of the month. Users with specific roles are allowed to manage the VPN service (see the <u>MAIA Cloud system</u> user manual).

When a **Plus licence** expires, unused months of VPN expire too.

See **How to add resources to an organization** for further details.

### How to check your organization's resources

Click the first arrow in the navigation bar or go to *IAM > Organizations*.

See the MAIA Cloud system user manual for further details.

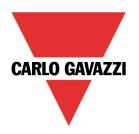

## How to activate a licence and add resources to an organization

Note: the procedure depends on the organization type and on the **Lives on own resources** option.

| If the <i>Lives on own resources</i> option is | Then                                                                        |
|------------------------------------------------|-----------------------------------------------------------------------------|
|                                                | From the top bar select the suborganization where you want to add resources |
|                                                | 2. Open the main menu and go to IAM > Organization                          |
|                                                | 3. Go to the <b>Resources</b> tab                                           |
| Enabled                                        | <ol> <li>Click</li></ol>                                                    |
| Litabled                                       | 5. Write the UWP licence code                                               |
|                                                | Note: If your code is valid, automatically you see the                      |
|                                                | licence type (standard or plus), the licence expiration                     |
|                                                | date, and the licence resources.                                            |
|                                                | 6. Click <b>✓</b> to save                                                   |
|                                                | 1. Open the main menu and go to IAM > Organization                          |
|                                                | 2. Go to the <b>Organization</b> tab                                        |
|                                                | <ol><li>Click PEdit from the action menu of the</li></ol>                   |
|                                                | suborganization you want to manage                                          |
| Disabled                                       | 4. From the <b>Settings</b> menu you can add Users, Devices,                |
|                                                | Suborganization and Month of VPN                                            |
|                                                | 5. Click <b>✓</b> to save                                                   |
|                                                | This way, user moves root organization resources to suborganization.        |

For more information about organizations and organization type, see the <u>MAIA Cloud system</u> user manual.

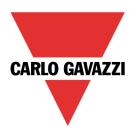

# Organizations' page

From this page you can:

- manage your organization
- add suborganizations
- arrange your resources
- monitor the consumptions.

It has two tabs: Organizations and Resources.

Note: a user can be added to different organizations. The user can choose another reference organization clicking the "" icon from the navigation bar. Doing so, the page is updated according to the selection.

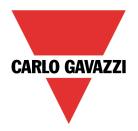

## Organizations tab

From this tab you can add / manage suborganizations and monitor / add suborganization resources.

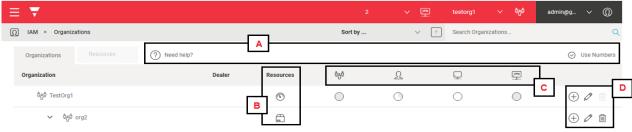

| ి <sub>ధ్ర</sub> ి Test | B                                                                                                    |
|-------------------------|----------------------------------------------------------------------------------------------------|
| ~                       | ♣\$ org2                                                                                                    |
| Element                 | Description                                                                                                    |
| Α                       | <ul><li>? Need help? Opens the context help</li><li>✓ Use Numbers. If you select it, the organization resources are shown as number (used/total)</li></ul>                                                                                                    |
| В                       | Resources. This column shows the suborganization type: <ul> <li>If the lives on own resources option is disabled, it means that this organization receives resources from the root organization.</li> <li>If the lives on own resources option is enabled, it means that the resources of this organization are added with UWP Licences.</li> </ul> <li>See How to activate a licence and add resources to an organization for further details.</li>                                                                                                    |
| С                       | These pie charts show the available resources of the relevant organization or suborganization.  • Laser  • Laser  • Laser  • VPN service                                                                                                    |
| D                       | <ul> <li>★, adds suborganization.</li> <li>See How to activate a licence and add resources to an organization for further details.</li> <li>Edit. It allows you to:         <ul> <li>Change the organization name</li> <li>Set a hostname if it is not already set</li> <li>Note: once you set the hostname, it cannot be changed or disabled.</li> <li>Enable or disable full privacy</li> <li>Note: if the full privacy is enabled, you allow user to set up full privacy preventing all other users (also administrators) to see them.</li> <li>Add resources to the relevant suborganization</li> <li>See How to activate a licence and add resources to an organization for further details.</li> </ul> </li> <li>■ deletes an organization.</li> </ul> |

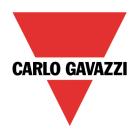

#### Resources tab

This tab allows you to check available, expired and scheduled licences and to add resources

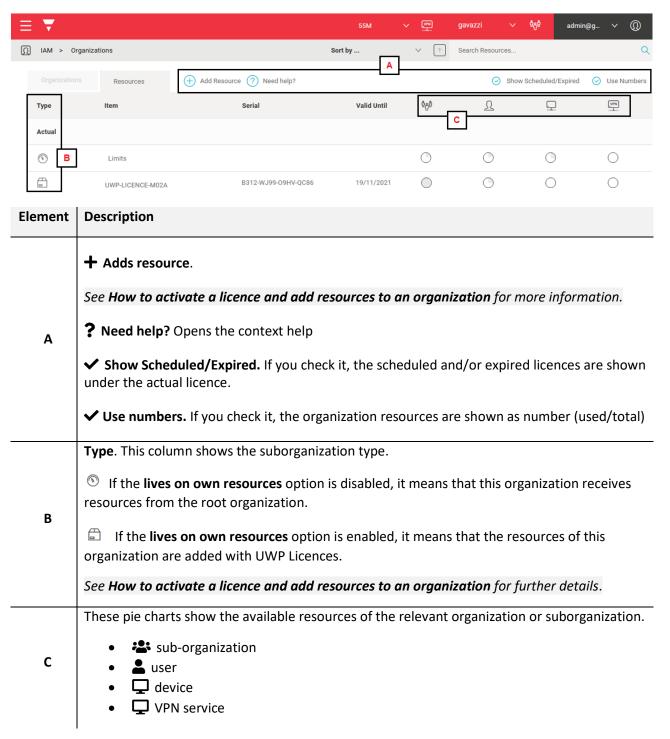

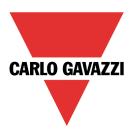

# References

- MAIA Cloud system user manual
- UWP 3.0 data sheet
- <u>UWP 3.0 web app manual</u>
- MAIA Cloud Terms and conditions (multilingual)

# Intellectual property

Copyright © 2021, CARLO GAVAZZI Controls SpA

All rights reserved in all countries.

Any distribution, alteration, translation or reproduction, partial or total, of this document is strictly prohibited unless with prior authorization in writing from CARLO GAVAZZI Controls SpA.

CARLO GAVAZZI Controls SpA reserves the right to make modifications or improvements to the relative documentation without prior notice.